# **NQVISURVEY**

## **Novi Survey Installation & Upgrade Guide**

#### **Introduction**

This procedure documents the steps to create a new install of Novi Survey and to upgrade an existing install of Novi Survey. After an install is created, it is recommended to upgrade the install to the then current version of the software at least yearly.

**By installing or upgrading the software you agree to all the terms and conditions specified in the Novi Survey license agreement**. The license agreement is available as file NoviSurvey Software License.html in the documentation folder of the distribution of the software.

To install Novi Survey in a web farm or a web garden, see Appendix A (page [8\)](#page-7-0). To move an existing install of Novi Survey to another server, see Appendix B (page [10\)](#page-9-0). To upgrade an existing install of Novi Survey, refer to page [7.](#page-6-0)

#### **As of version 8.8, Novi Survey requires .NET 4.8.**

To maintain optimal compatibility with web browsers and with information system security best practices, Novi Survey recommends that software installs be updated at least once a year.

#### **Prerequisites**

- A release of the software. Releases can be downloaded from your organization's account page on our web site:<https://novisurvey.net/ns/Login.aspx?ReturnUrl=%2fAccount.aspx>
- Windows Server version 2008 or greater with all important updates applied; A Win10 computer is suitable for a development or test deployment.
- IIS version 7 or greater
- IIS configured to run ASP.NET applications and to serve static content. The ASP.NET option under the 'Application Development' section for the IIS role configuration should be selected.
- IIS configured to allow "Anonymous Authentication" and "Forms Authentication"
- .NET framework 4.8 installed
- Session state enabled in IIS (session state is enabled by default)
- Either of the following databases
	- o MS SQL Server version 2005 or greater. The freely available express edition of SQL Server is supported; the database server should be set up to allow for Mixed Mode authentication. If using, the express version, the TCP/IP network protocol should be enabled (the protocol is disabled by default for the express version). The network protocol can be enabled using the Configuration Manager for SQL Server.
	- $\circ$  Oracle 11g or greater (standard, enterprise or freely available [express](http://www.oracle.com/technology/products/database/xe/index.html) edition)
- If the server for the database is distinct from the web server, then communication should be allowed between the 2 servers for the ports and protocols required by the database. Hardware and software firewalls between the 2 servers should be adjusted to allow for this communication.
- STMP server for sending emails
- Feature WCF Services with HTTP Activation installed
- If Novi Survey is deployed in a hosted environment, the hosted account must allow modification to the database.
- The user for the IIS process (usually: NT AUTHORITY\NETWORK SERVICE) has read/write access to the temp windows directory (usually:  $c:\wedge\text{mod}$ ) and to the temporary ASP.NET directory(ies) (c:\windows\Microsoft.NET\Framework\v4.0.30319\Temporary ASP.NET Files and for 64-bit servers c:\windows\Microsoft.NET\Framework64\ v4.0.30319\Temporary ASP.NET Files)
- Network firewall, if any, must be configured to allow loopback traffic from the public WAN address for the application (i.e., the webserver running the application must be able to access resources in the application using the public deployment URL for the application).

## <span id="page-1-0"></span>**Installation process – use for initial install**

- 1. Unzip the archive for the release
- 2. Grant Full Control privileges to group Users (or group Everyone) to the physical directory IIS distribution\NoviSurvey under the root of the release.
- 3. Create a database for the application:
	- SQL Server:
		- o Create a database NoviSurvey.
		- $\circ$  Create a local SQL Server login 'NoviSurvey'. Set the password for the login to never expire. Note that creating a domain login will not work. Alternatively, a windows login may be used to create in lieu of a local login. The connection string for the database configured in the application will need to reflect the type of login used.
		- o In the User mapping for the login, grant role db\_owner to database NoviSurvey.

Note that with the exception of using the database creation, system configuration, and upgrade functions the application will function if the database privileges for the database user are db\_datareader and db\_datawriter. The db\_owner privilege is required only for the initial setup of the system, when the system configuration is changed, and when the system is upgraded.

- Oracle:
	- o Create a schema NoviSurvey.
	- o Grant roles CONNECT and RESOURCE to the schema.
	- $\circ$  Grant UNLIMITED table space for the tablespace that will contain the data. This tablespace is normally named 'USERS'
- 4. If Novi Survey is deployed in a web farm or a web garden, see Appendix A.
- 5. Create a new NoviSurvey application pool. The application pool should be created with options:

.NET Framework: v4.0.30319 Managed pipeline mode: Integrated

Under section Process Model for the pool, set the property Identity to ApplicationPoolIdentity.

Under section Process Model, set property Load User Profile to true (IIS7 only).

Unser section Recycling set property Specific Times to a time of expected low usage (e.g., 2 AM).

<span id="page-2-0"></span>6. In IIS, create an application named NoviSurvey and map the application/directory to the physical directory IIS distribution\NoviSurvey under the root of the release.

Assign the application pool created in the previous step to the virtual directory. Alternatively, the files under IIS distribution\NoviSurvey can be copied to the root of the web site in IIS. If the files are copied to the root of the web site in IIS, then group Users (or group Everyone) must have Write privileges to the directory.

When deploying the system as an application, set property Physical Path Credentials to Application User (pass-through authentication).

When the system is deployed as an application under an ASP.NET web site, certain settings in file web.config for the parent site can conflict and interfere with the settings in file web.config for Novi Survey. When the initial login or setup configuration (see below) cannot be completed and the system is deployed as an application under an ASP.NET web site, it is recommended to deploy the system in its own dedicated web site.

- 7. Set bindings for web site containing the web application. If the application is run in secure mode (i.e., https), the bindings for the web site containing the application must include the https protocol. An SSL certificate corresponding to the domain name used to access the application should be loaded in IIS prior to setting the https binding. Use of a self-signed certificate is not recommended as it will trigger security warnings from the user's browser.
- <span id="page-2-1"></span>8. Point IE (v9 or greater), Chrome (v18 or greater) or Firefox (v3 or greater) to the application (e.g., [http://www.mydomainname.com/NoviSurvey\)](http://www.mydomainname.com/NoviSurvey).

In the login page enter login:

- user name: admin
- password: admin2319

Upon login, the system will direct you to the system configuration page. **Refer to the online help for instructions on configuring Novi Survey (help page: System configuration)**. You can access the online help by clicking on the help icon on the top right-hand side of the application ribbon.

**After the initial configuration is complete, you can log in as system administrator using the user name "admin" and the password set in the system configuration. Additional documentation regarding the configuration of the system, including sample connection strings is available at [https://novisurvey.net/ns/Help/en/index.html?ConfigureApp.](https://novisurvey.net/ns/Help/en/index.html?ConfigureApp) While configuring the system, no VPN connection should be opened from the server to another network.**

#### **Activation, deactivation of licenses**

Novi Survey enforces and validates the license which defines its use. The system will deactivate if the license becomes invalid. Copying the web application files to a new server will invalidate the license. Installs that need to be moved from one server to another should first be deactivated. Once recreated on the new server, the install should be activated.

When the license is absent or invalid, the software provides only limited functionality. Installs that are no longer needed can be deactivated from the system configuration page to release the license.

#### <span id="page-6-0"></span>**Upgrade process – use for an upgrade after an initial install**

- 1. Pre-requisite: The version of ASP.NET installed on the server must be at least the version listed in the release download page.
- 2. Place application offline by renaming file App Offline.htm.save to App Offline.htm under the root directory for the application (as set in step [6](#page-2-0) of the initial install). Do not locate the upgrade in a new root directory as doing will invalidate the license for the system.
- 3. Verify that the application pool is set for the correct version of ASP.NET. The required version of ASP.NET is listed at the beginning of this document. Adjust the application pool if necessary.
- 4. Delete all files and directories for the web application **except** directory App\_Data and file App\_Offline.htm.
- 5. Copy all files and directories under directory IIS distribution\NoviSurvey for the upgrade.
- 6. Paste the files and directories in the directory containing the application (as set in the initial install). **Files App\_Data\appSetting.config and App\_Data\nsk.dmp should not be overwritten**.
- 7. Delete file App\_Offline.htm under the root directory for the application
- 8. From the browser, log in using the built-in account  $\alpha$ dmin. Note that only this account can perform the upgrade. Follow further upgrade step, if any, as instructed by the user interface for Novi Survey.
- 9. In some instances, a message to the effect that the system is undergoing an upgrade will be displayed after logging in using account admin. In such cases, the browser can be pointed to directly to page http[s]://domain and path/s/admin/UpgradeSystem.aspx to proceed with the upgrade.
- 10.Verify that system version in 'About' box (available at the top right-hand side of the application ribbon) is the same as the version for the release (the file name for the release includes the version number as a three-part number).

#### <span id="page-7-0"></span>**Appendix A – Configuring Novi Survey for use in a web farm or web garden**

To deploy Novi Survey a web farm or a web garden, you should perform the installation as specified below. Note that you must have the multi-server option to deploy Novi Survey in a web farm or web garden environment.

- 1. Install the first node by following the standard installation procedure (see page [2\)](#page-1-0).
- 2. To install all additional nodes in the web farm or web garden, follow steps for the standard installation procedure up to step [6](#page-2-0) but before step [8](#page-2-1) (create the web application in IIS but do not try to access it from the browser). Copy file App Data\nsk.dmp from the initial install to the App Data directory of the new node.
- 3. In a web farm configuration, the files for the web application for each of the nodes should not be modified in any way by any process. For example, replication schemes for distributed file systems should exclude the directories containing the web application files for each of the nodes.
- 4. The recommended session state configuration in a web farm or web garden deployment is to use In Process session state management and to configure the load balancer to enforce "sticky sessions". Enforcing sticky sessions results in all requests for a given session being processed by the same node in the farm. With sticky sessions, the performance of Novi Survey will be optimal. This maximum performance results from the elimination of the overhead involved with serialization/deserialization of the data in the session and the over-the-wire data transfer from and to the application and the session state store.

Alternatively, the session state can be stored in a centralized store such as the ASP.NET state service or some other provider. Note that the use of SQL Server for storing session state is not recommended. To set up an install to use the ASP.NET state service for session state, open file web.config in directory IIS distribution\NoviSurvey under the root of the release. Locate element:

```
<sessionState timeout="15" cookieName="NoviSurveySessionCookie"
cookieless="AutoDetect" />
```
Modify the element to use an ASP.NET State Service (or another persistence store suitable for use with the session state):

```
<sessionState timeout="15" cookieName="NoviSurveySessionCookie" cookieless="AutoDetect"
       mode="StateServer" stateConnectionString="tcpip=192.168.0.4:42424" />
```
Where attribute stateConnectionString references the computer where the ASP.NET State Service is running (192.168.0.4 in the example above). If NoviSurvey is installed in a web farm, all the nodes of the farm must reference the same ASP.NET State Service. If the ASP.NET State Service is not on the same computer as IIS (which will always be the case in a web farm, for at least one of the nodes), then the ASP.NET State Service must be configured to accept remote connections. To allow remote connection open registry key

HKEY\_LOCAL\_MACHINE\SYSTEM\ControlSet001\Services\aspnet\_state\Parameters

and change the value of AllowRemoteConnection to 1 instead of 0.

- 5. Create a directory in a shared network location, accessible by all the nodes in the farm or garden. The permission on the directory should be set to allow all nodes to read, create and write files in the directory. In the system configuration page for each node, the network path to the directory should be specified in field File Directory.
- 6. Continue the standard installation procedure starting at step [8.](#page-2-1)

#### <span id="page-9-0"></span>**Appendix B – Moving a Novi Survey install to another server**

To move an existing installation to a new server, you **should not** copy the files from the prior install to the new server. Instead, perform the following steps:

1/ Create a new install as documented for an initial install, skipping the database creation step. Do not configure the new install using the configuration page until you have performed step 2 below.

2/ If your license allows for a single install you already have as many installs of Novi Survey as allowed by your license, deactivate the prior install. Deactivation of an install is performed in the system configuration page by pressing the "deactivate" button. If you have an older version of the software and do not see the "deactivate" button, contact Novi Survey support. When the install is deactivated, a deactivation code is displayed. The code should be recorded so that it can be provided back to Novi Survey support if needed.

3/ Activate and configure the new install. You can connect the software to the database by entering the connection string corresponding to the database for the prior install or to a copy of the database for the prior install. The database must be for the **same** release as the software. The release for the software is available from the "about" box. The release for a database is obtained by running the following query:

select PROPERTYVALUE from APPLICATIONPROPERTY where PROPERTYKEY = 'release'

If the release for the database is lower than the release for the software, you can follow the upgrade procedure to ensure that the database and software components are compatible.

## **Appendix C – Configuration parameter file**

Configuration information for Novi Survey is stored in file ~/App\_Data/appSettings.config. Most of the configuration parameters are managed directly through the system configuration page for the system  $(\sqrt{s}/\text{ConfiqueApp.argv}).$  In some cases, it may be desirable to change some of the configuration parameters that cannot be modified from the system configuration page. These parameters are listed in the table below.

**Important:** any parameter in the file that is not listed in the table below should not be modified unless explicitly requested by Novi Survey support staff. **Failure to comply with this practice can result in a non-functional install of Novi Survey and induce corruption of user data**.

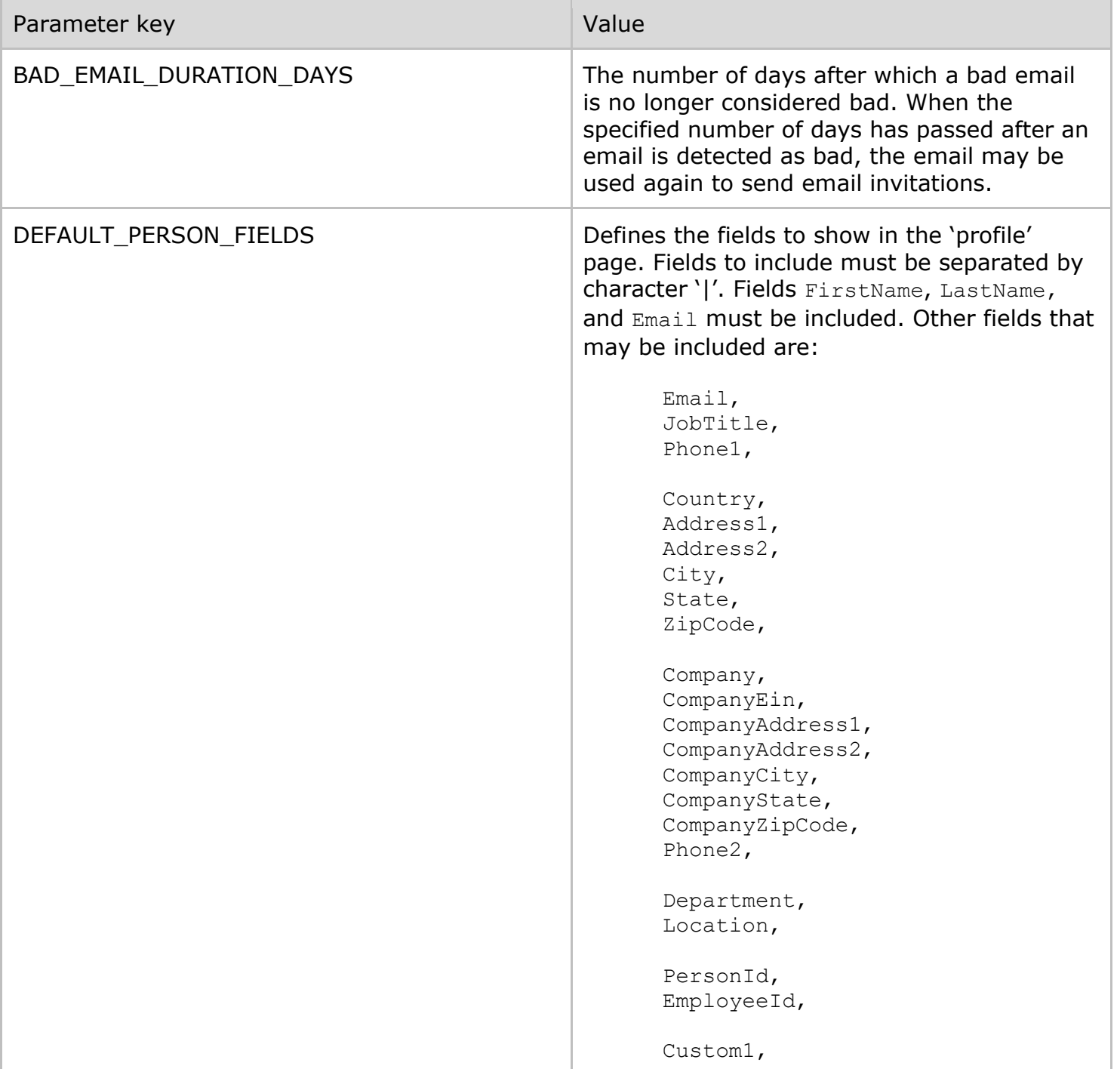

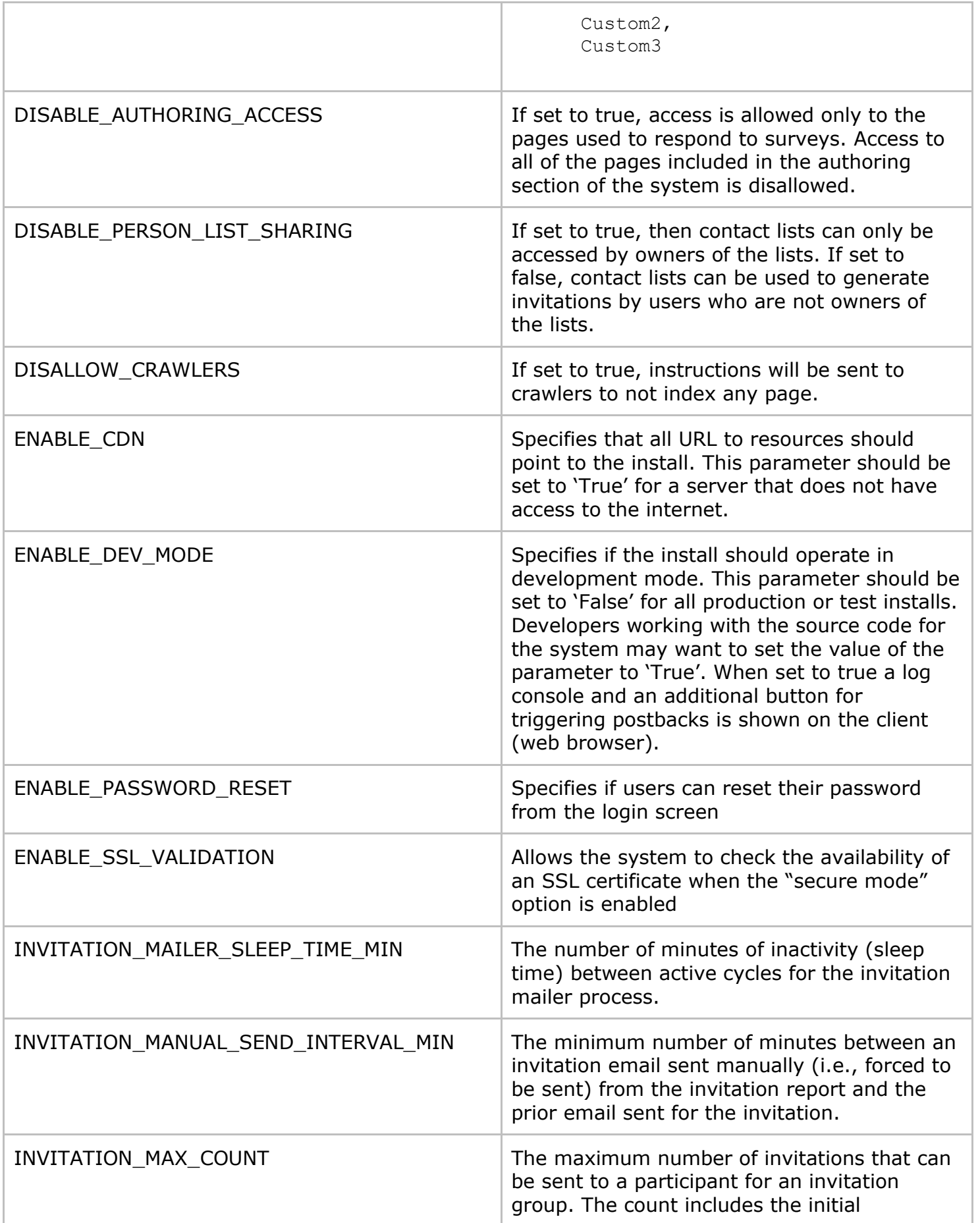

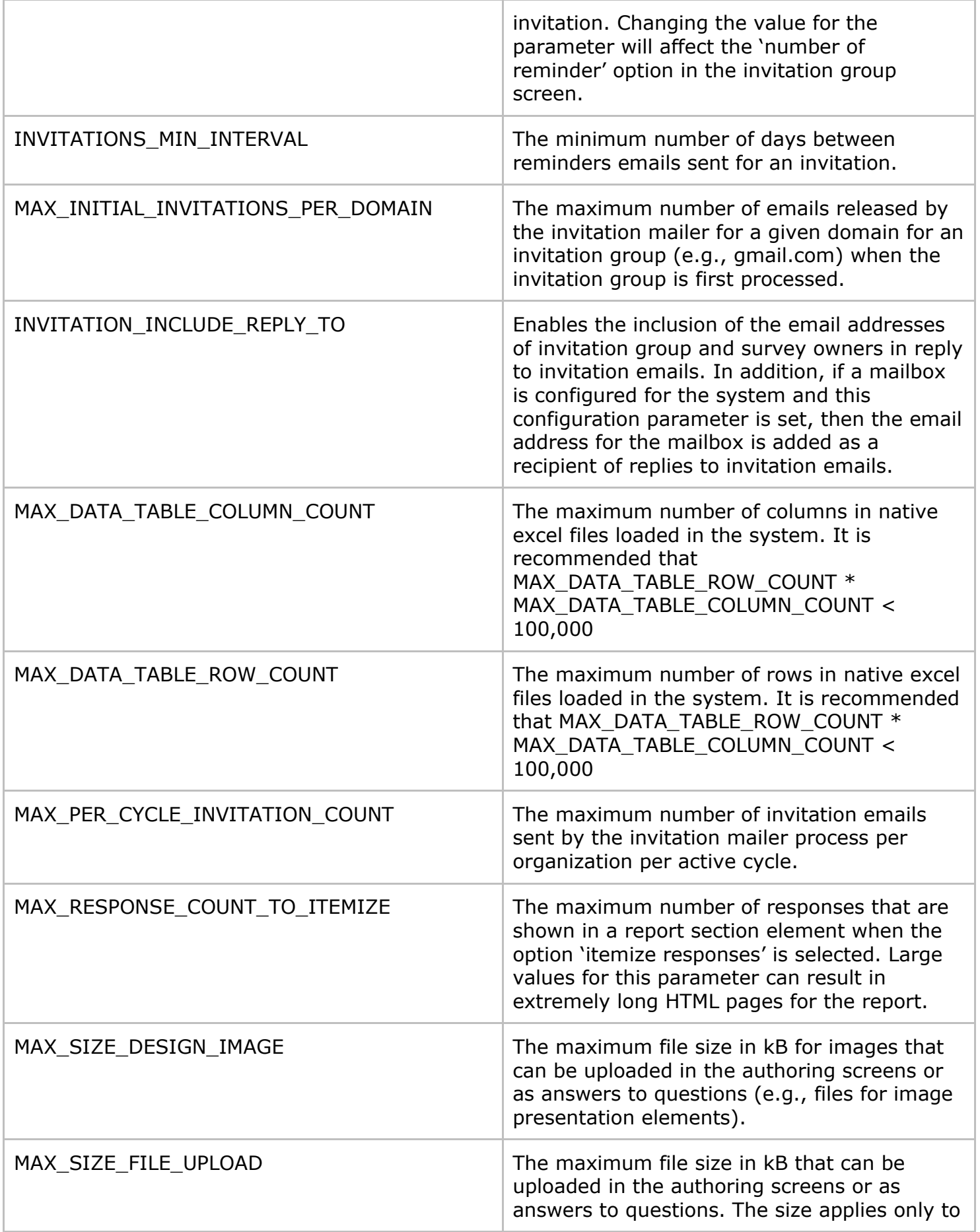

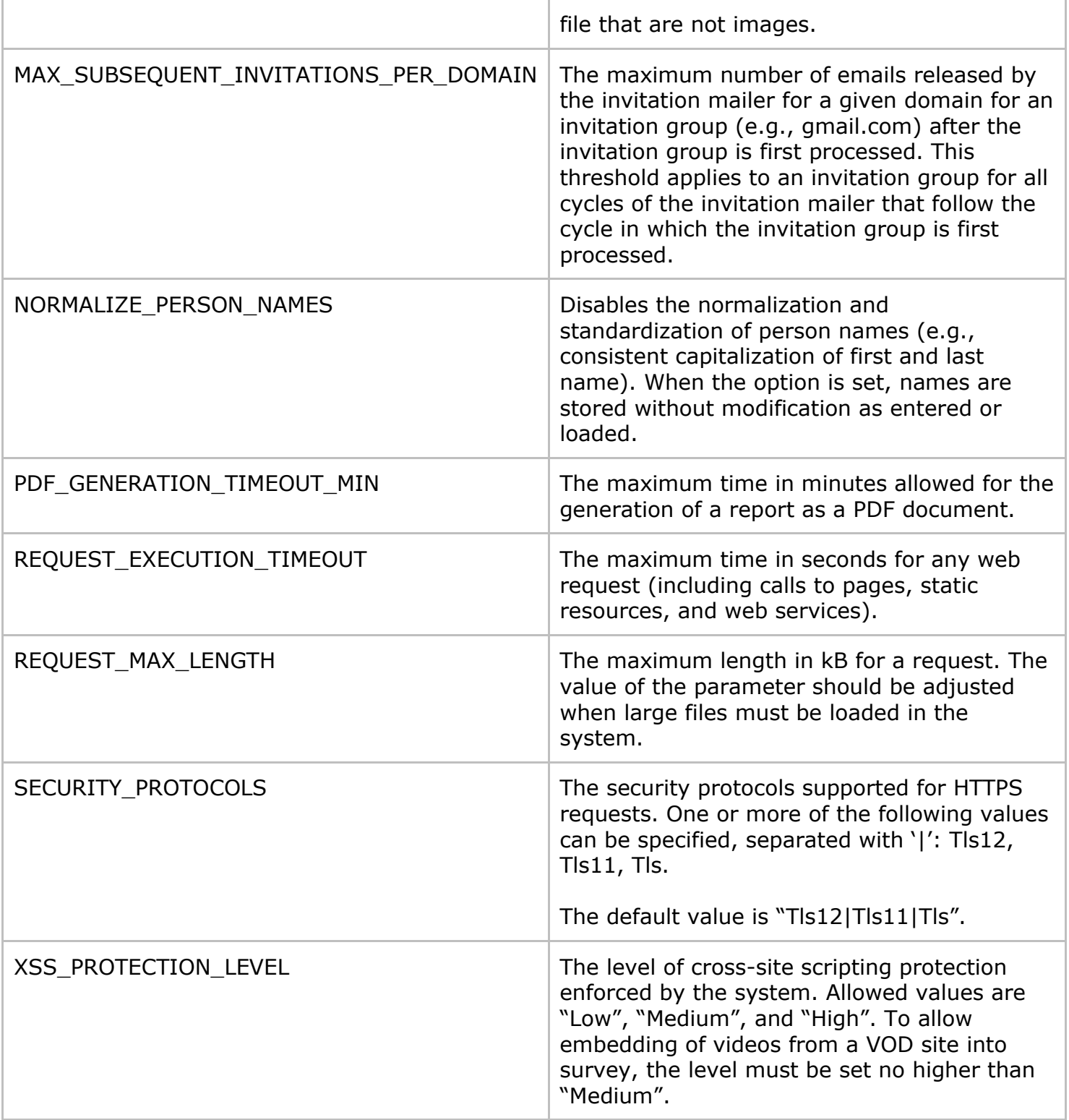

# **Appendix D – Allow the web session to time out for respondents answering a survey**

By default, the web session does not generally time out for respondents answering a survey. Not allowing the session to time out enables respondents to use as much time as they need to gather the information needed for their response. For most installs, not allowing the web session to time out is the preferred behavior.

In some specific situations, it may be desirable to disable this feature of Novi Survey and allow the session to time out after the respondent is inactive for a set period of inactivity. The session will be allowed to time out after the following configuration changes are made in file ~/App\_Data/appSettings.config:

To allow the web session to time out for respondents answering a survey after a set period of inactivity, do the following:

1/ set value of parameter TAKE\_SURVEY\_SESSION\_TIMEOUT to the number of minutes after which the session should time out: <add key="TAKE\_SURVEY\_SESSION\_TIMEOUT" value="15" />

2/ set value of parameter ALLOW\_TAKE\_SURVEY\_SESSION\_TIMEOUT to true: <add key="ALLOW\_TAKE\_SURVEY\_SESSION\_TIMEOUT" value="true" />